# 新規導入編

ここでは、GLOOBE VR Ver.4を新規にセットアップする方法を解説 します。

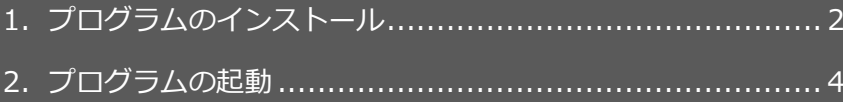

【補足】ネット認証(占有)で弊社製品を使用している場合 ................. 5

3.FCコンシェルジュのユーザー登録................................... 6 【補足】プロダクトIDの自動認証/認証解除の設定を変更するには.......... 7 【補足】プロダクトID認証を手動で解除するには ............................... 7

## **● セットアップの前に確認してください**

- ・ セットアップするには、「コンピューターの管理者(Administrators)」 権限のアカウントでログオンしている必要があります。
- ・ セットアップ中にコンピューターの再起動が必要な場合があります。起動 中のプログラムがあれば、終了しておきます。
- ・ お使いのウィルス対策ソフトによっては、セットアップ時に警告メッセー ジが表示される場合があります。このような場合には、ウィルス対策ソフ トなどの常駐プログラムを一時的に終了してから、セットアップを行って ください。

1.プログラムのインストール

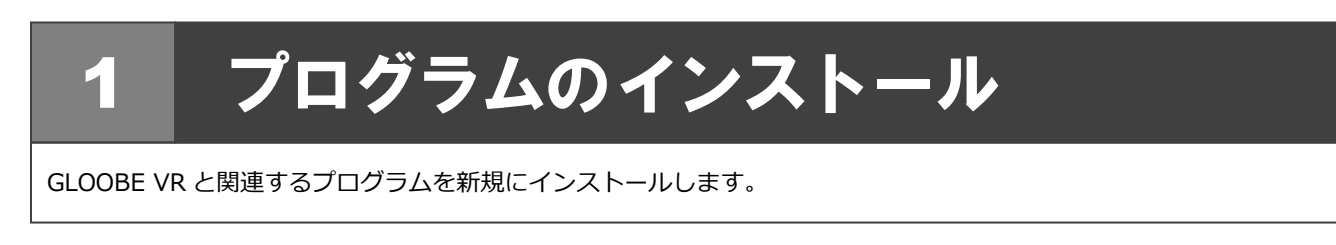

- 1. コンピューターに「GLOOBE VR のインストール | 4. **DVD**」をセットします。
- 2. セットアップ画面の「**一括インストール**」を押します。

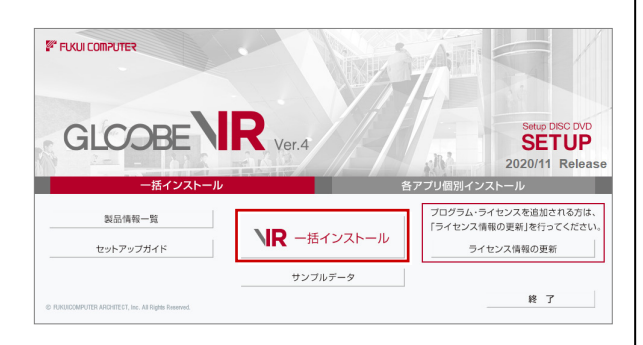

- ※ 上記画面が表示されない場合は、DVD 内の 「**Install.exe**」を実行してください。
- ※ お使いのコンピューターが必要な動作環境を満たして いない場合は、ここでセットアップが継続できないこと をお知らせする画面が表示されます。問題となっている システム環境を改善してから、再度セットアップを実行 してください。
- 3. 「**セットアップ開始**」を押します。

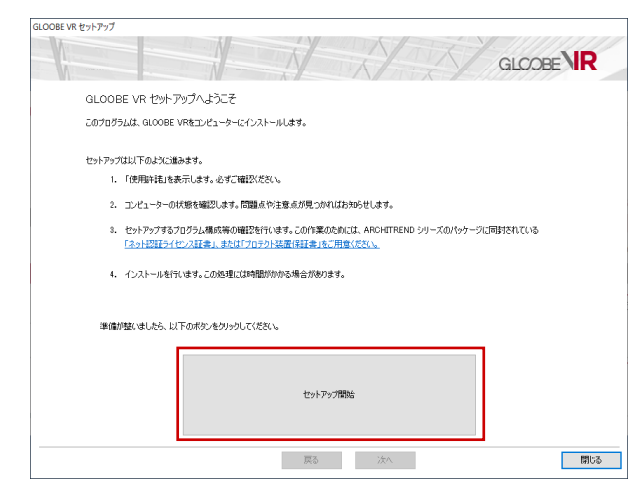

4. ソフトウェア使用許諾契約書および使用期限付き製品 利用規約を確認の上、「**同意します**」にチェックを付け て「**承諾**」を押します。

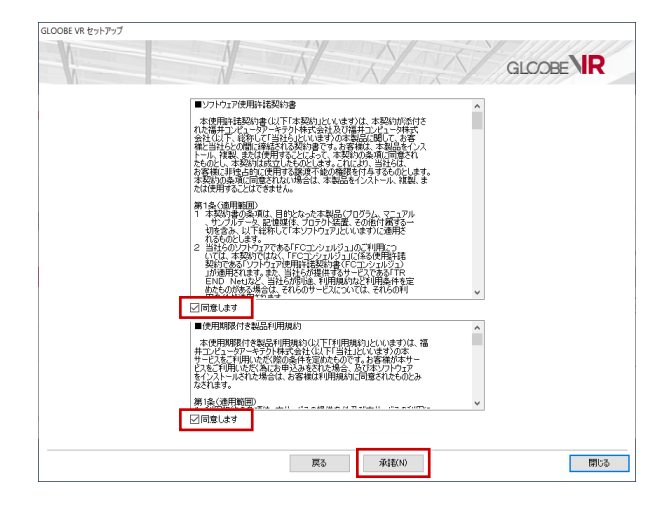

- 5. セットアップの構成を確認します。
	- **● コンピューターの時計(正しいことを確認してください)** 日時がずれていると、ライセンスを正しく認識できま せん。右側のボタンを押して、正確な日時を設定して ください。
	- **インストール先 (新規インストールの場合)** 例えば D ドライブにインストールする場合は、パスを **「D:¥FcApp」に変更します。**

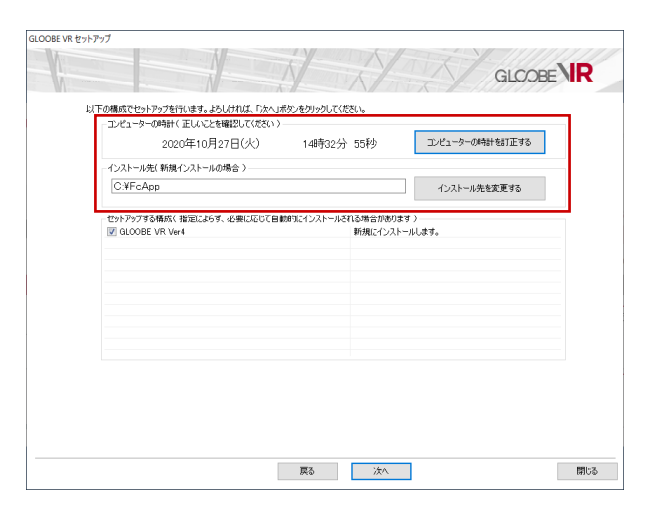

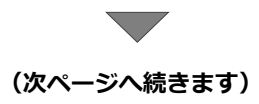

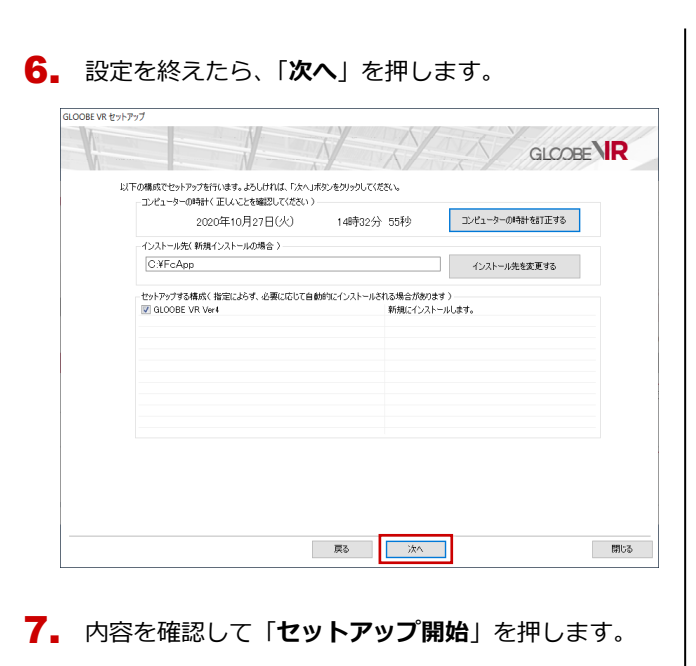

GLOOBE VR セットアップ **GLOOBE VIR** <br>準備が整いました。セットアップを開始します。 この処理には時間がかかる場合があります。以下を確認して「セットアップ開始」ボタンをクリックしてください。 他のプログラムを全て終了してください。 「ウイルス対策プログラム」により正しいセットアップが阻害される場合があります。<br>対応方法は「ウィルス対策プログラム」のヘルプを参照するか、管理者へご相談ください。 ノートパソエンの場合、電源アダプターを接続してください。また、終了まで開しないでください。 - 戻る - <mark>セットアップ開始</mark>  $\qquad$ 

プログラムのインストール処理が開始します。 この処理は、動作環境によって時間がかかる場合が あります。

8. 完了のメッセージが表示されたら「**閉じる**」を押して、 画面を閉じます。

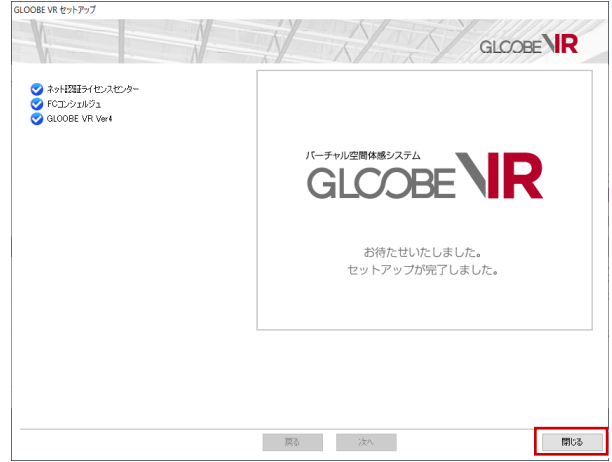

※ インストール終了後、以下のメッセージが表示された ら「はい」を押して、Windows を再起動します。

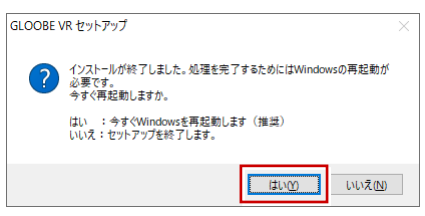

**以上でプログラムのインストールは完了です。 デスクトップに作成されたアイコンをダブルクリックし て、プログラムを起動してみましょう。 (次ページへ進みます)**

## 2.プログラムの起動

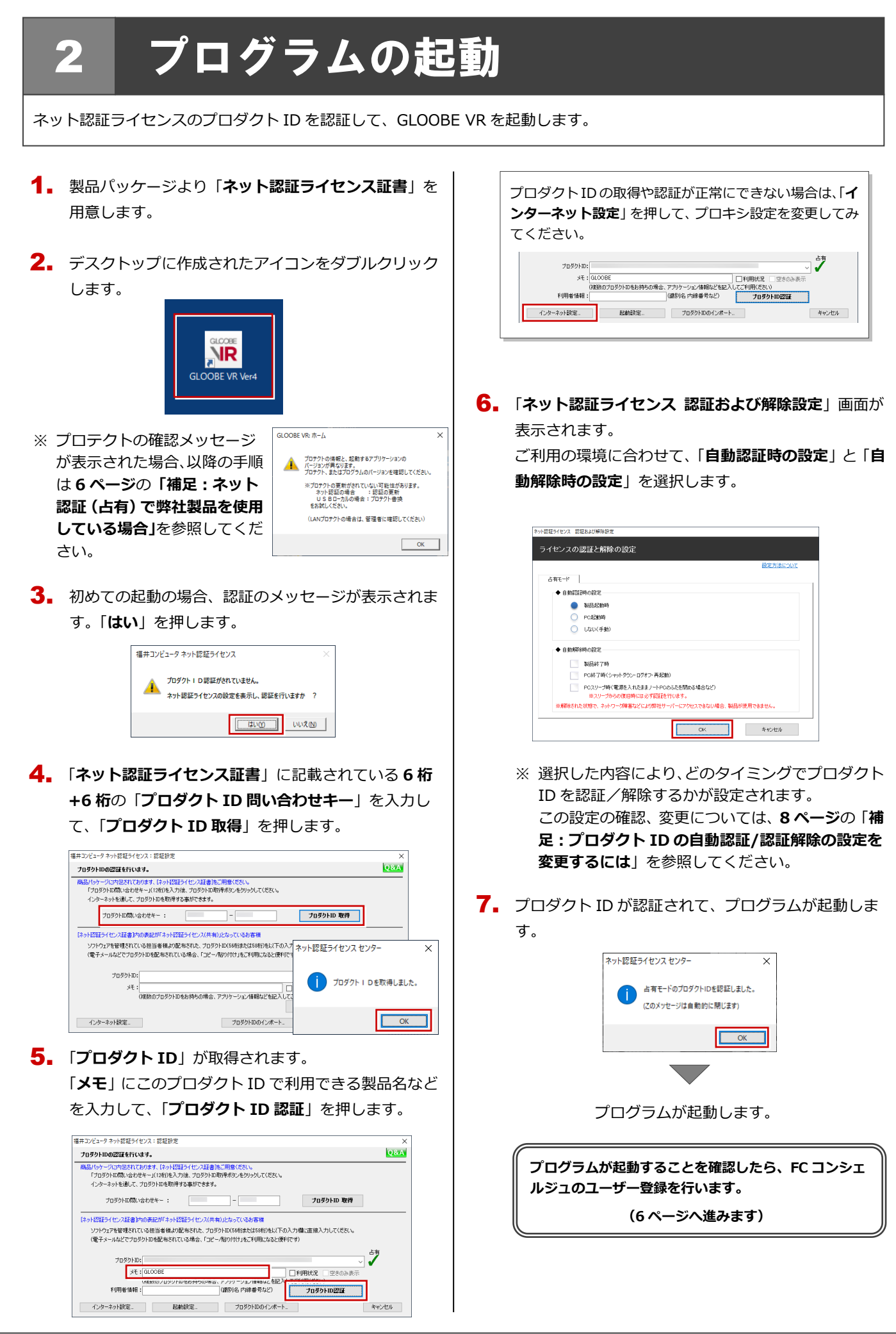

#### ネット認証(占有)で弊社製品を使用している場合 補足

すでに弊社製品をネット認証ライセンス(占有モード)で使用している場合、「**占有モード 2**」、もしくは「**占有モード 3**」を 使って GLOOBE VR のプロダクト ID を追加認証してください。ここでは、「**占有モード 2**」を使用する操作で解説します。

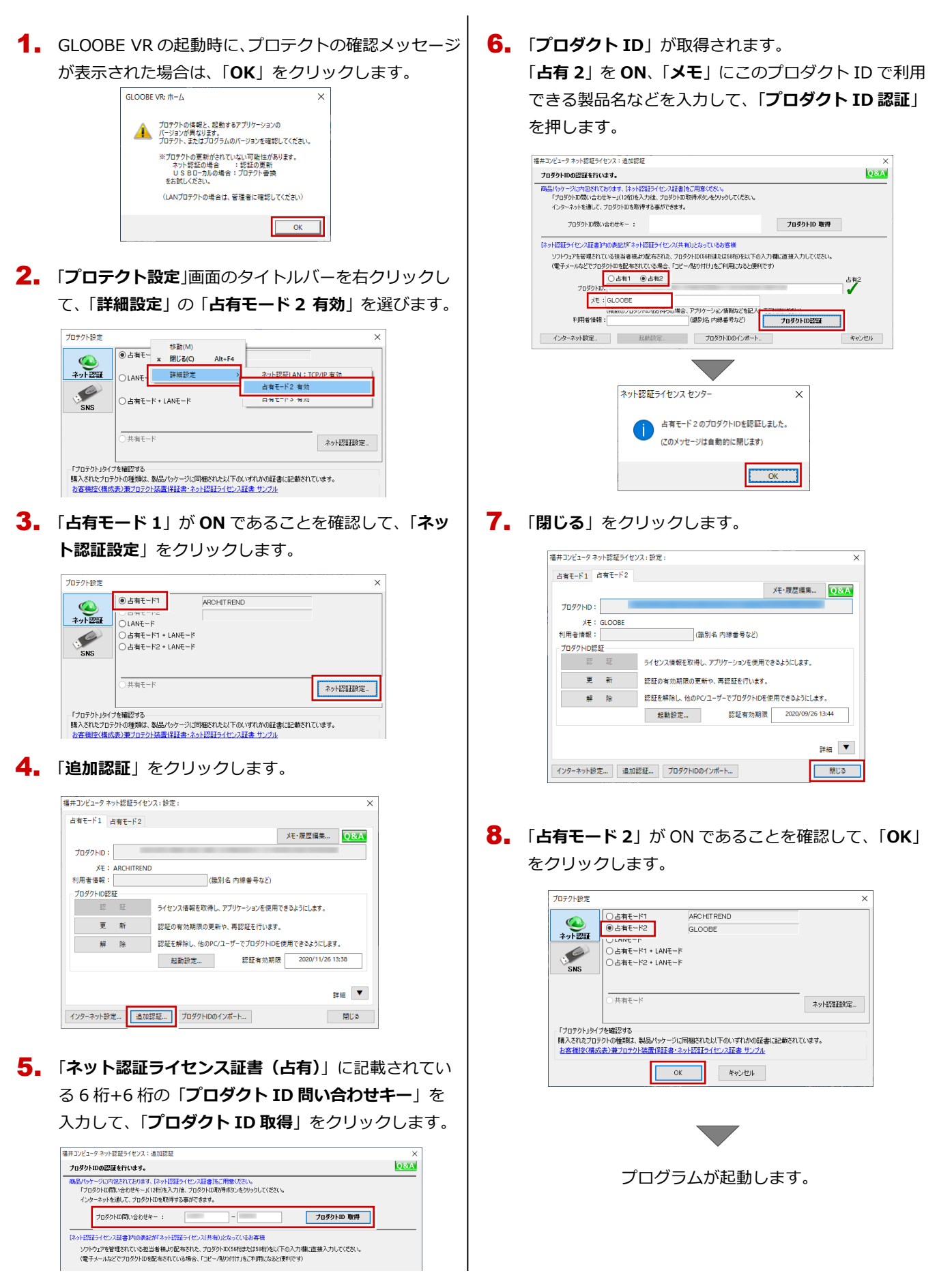

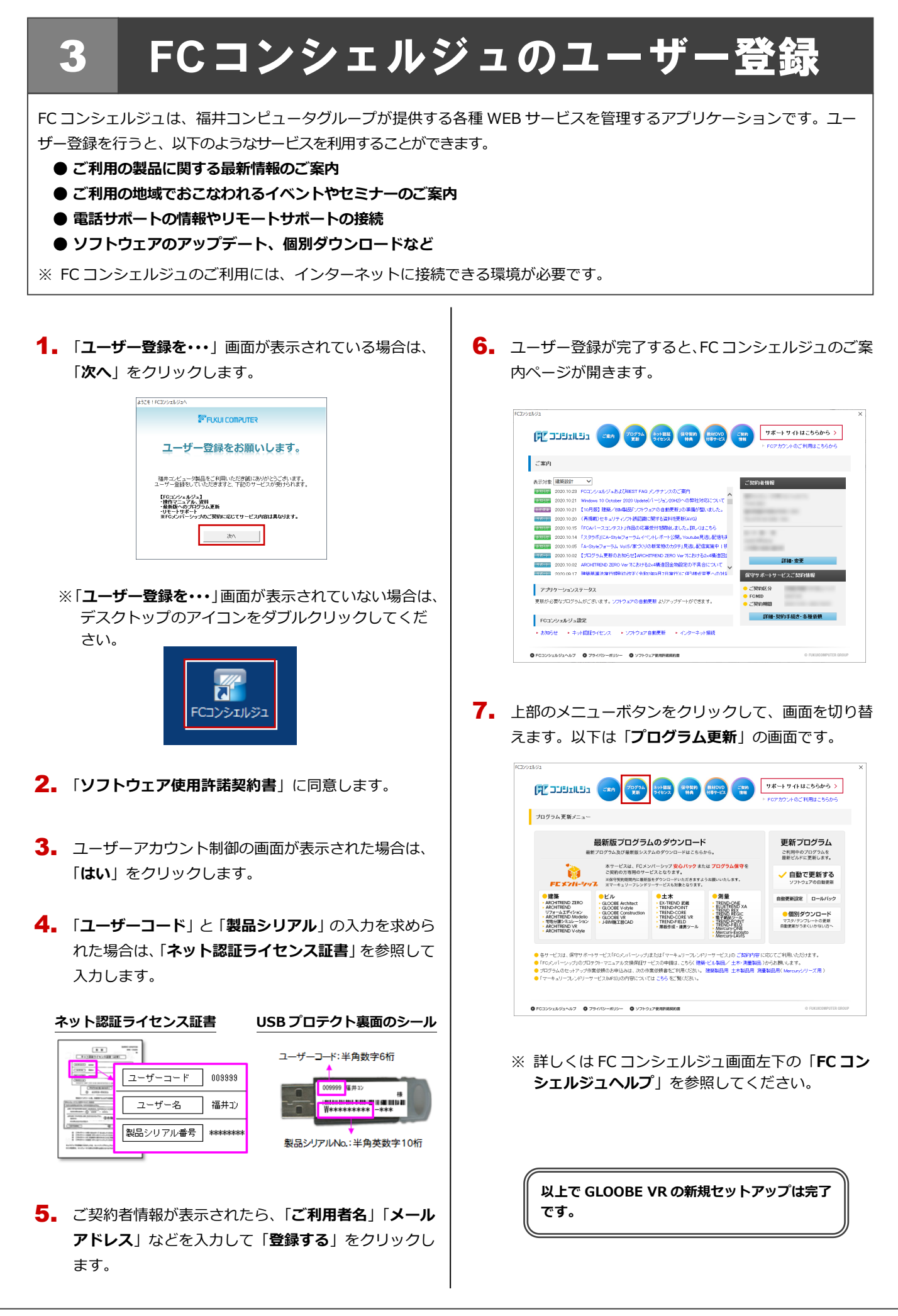

.<br>Itelsva s - ※スリーブからの復旧時のは必ず認証を行います。<br>※解除された状態で、ネットワーク障害などに対解社サーバーにアクセスできない場合、製品が便用できませ

IF

 $\Rightarrow$  499.90  $\,$ 

ור

#### プロダクト ID の自動認証/認証解除の設定を変更するには 補足

プロダクト ID の自動認証および認証解除のタイミングを変えたい場合は、以下の手順で設定を変更します。

### ■ FC コンシェルジュを使用している場合

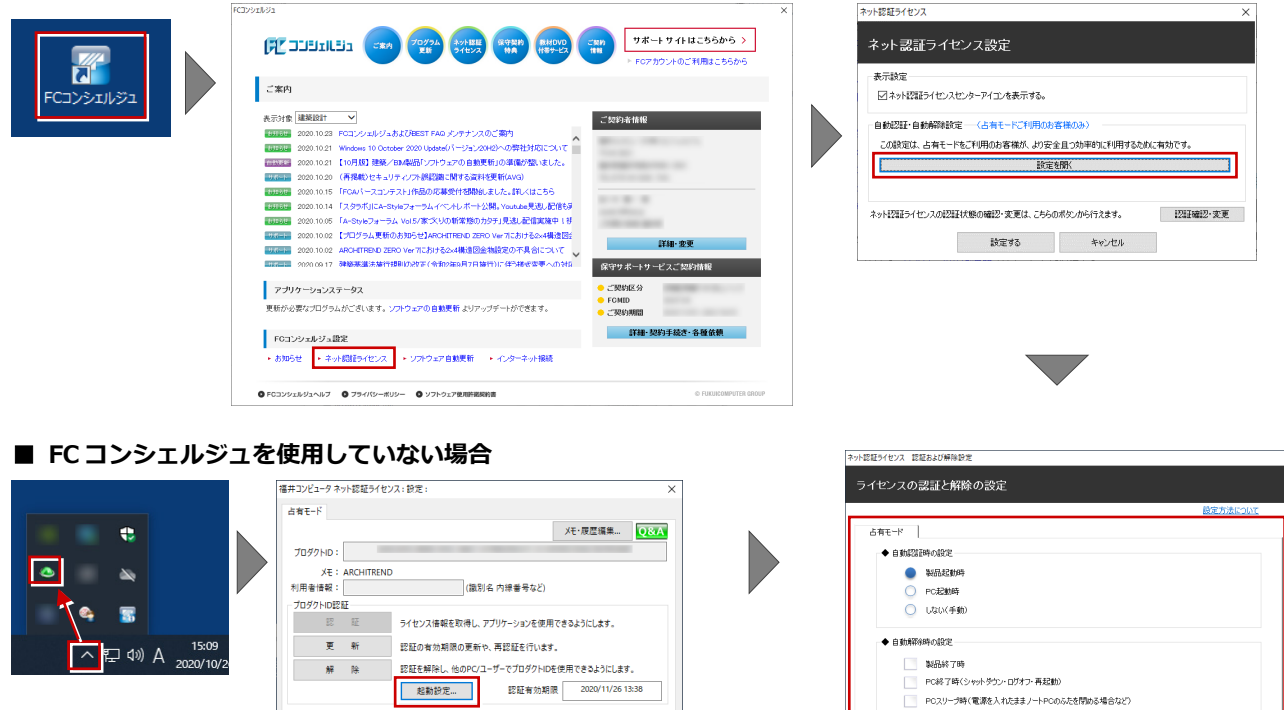

Windows 画面右下のタスクバーのアイコンから「**ネット認証ライセ ンスセンター**」を起動して、「**起動設定**」をクリックします。

インターネット設定... 追加認証... ブロダクトIDのインポート...

#### プロダクト ID 認証を手動で解除するには 補足

お使いのプロダクト ID を、他のユーザーまたは他のコンピューターで使用したい場合は、以下のように手動で認証を解除し ます。

詳細

 $\qquad \qquad \text{HUCA}$ 

## ■ FC コンシェルジュを使用している場合

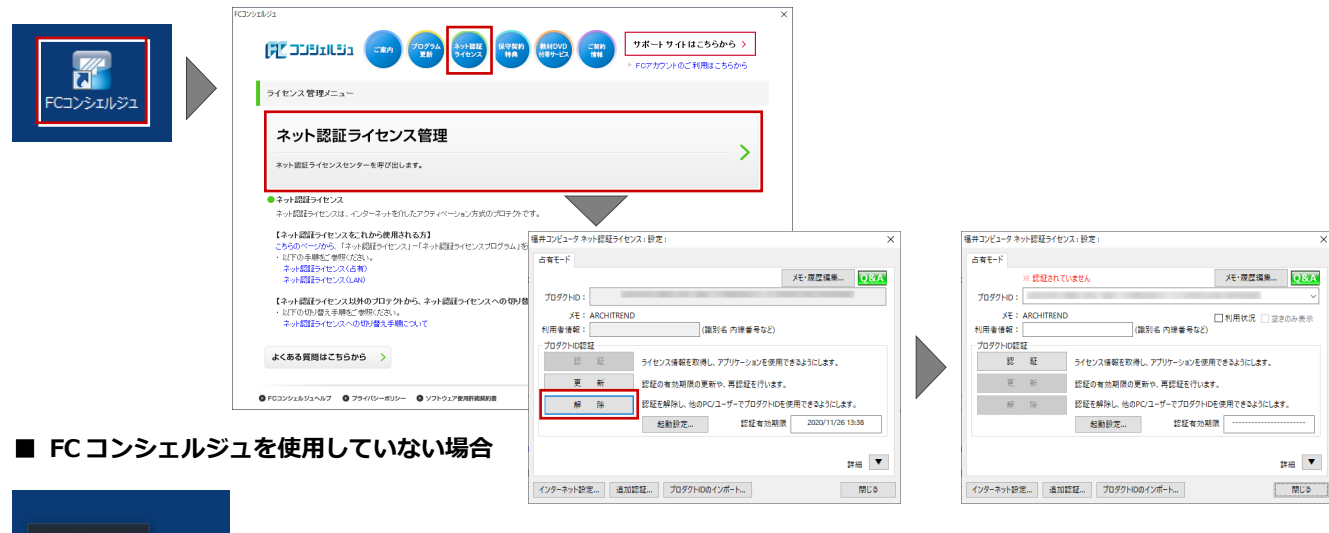

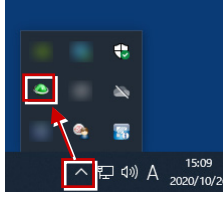

Windows 画面右下のタスクバーのアイコンから 「**ネット認証ライセンスセンター**」を起動します。